# **INSTRUCTIVO DE REPORTE y RENDICIÓN DE INSUMOS A TRAVÉS DEL SNVS 2.0**

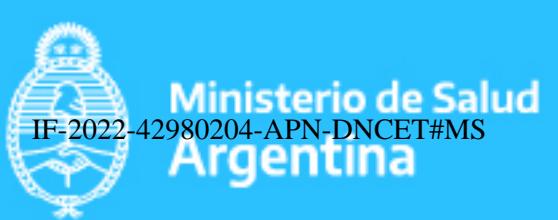

Página 1 de 12

Este reporte tiene por objetivo brindar a los usuarios del SNVS 2.0 un listado configurable sobre los casos a los que tiene permiso de acceso por territorialidad y por evento.

Está disponible SOLO para usuarios SISA con permiso Listado de Datos del SNVS.

Contiene información que se actualiza diariamente a las 00 Hs.

La función de este listado es disponibilizar la información sobre los casos notificados para realizar análisis de información completos y exhaustivos y realizar la rendición de insumos como antivenenos antiponzoñosos, albendazol 400 mg, suero antibotulínico u otros medicamentos.

Este reporte "selecciona" columnas (hasta 32) de un listado que contiene casi todas las variables de la ficha de notificación del SNVS, y además, algunas variables calculadas (como las semanas epidemiólogicas). Permite filtrar y seleccionar variables para la construcción del listado que luego podrá ser visualizado en el sistema o bien descargado en formato Excel. **Una vez creado el reporte, podrá ser guardado y ejecutado periódicamente.** 

Para acceder al reporte hay que dirigirse a las solapas superiores de la página de inicio del SISA cuando el usuario ingresa con su usuario y contraseña. Allí se encuentra la sección "REPORTES"

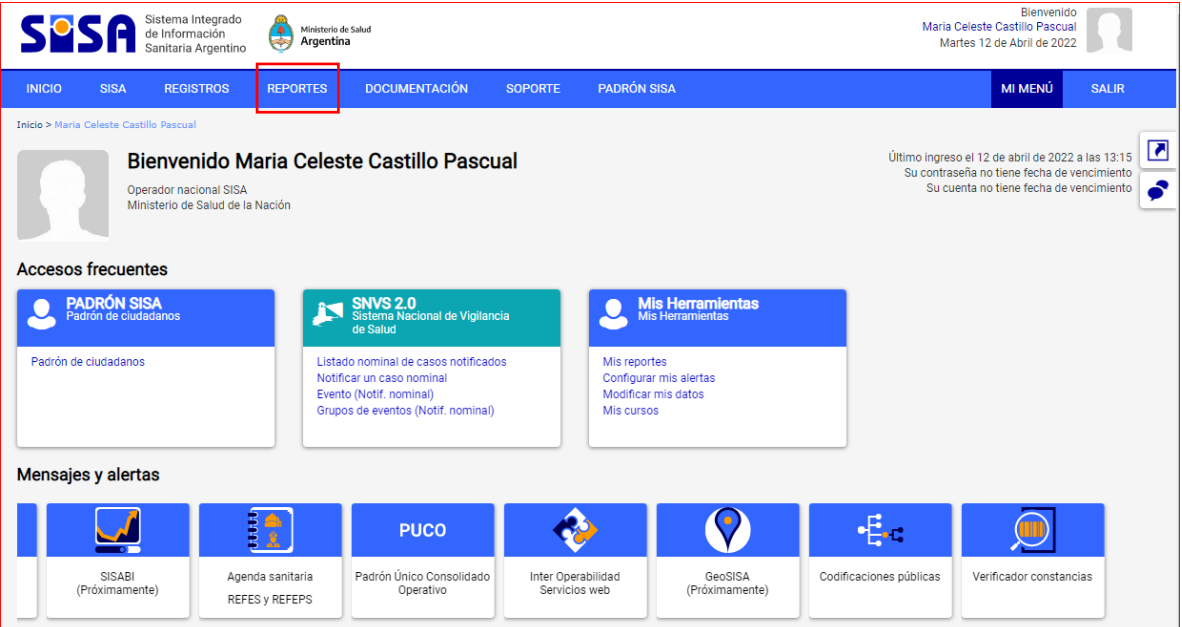

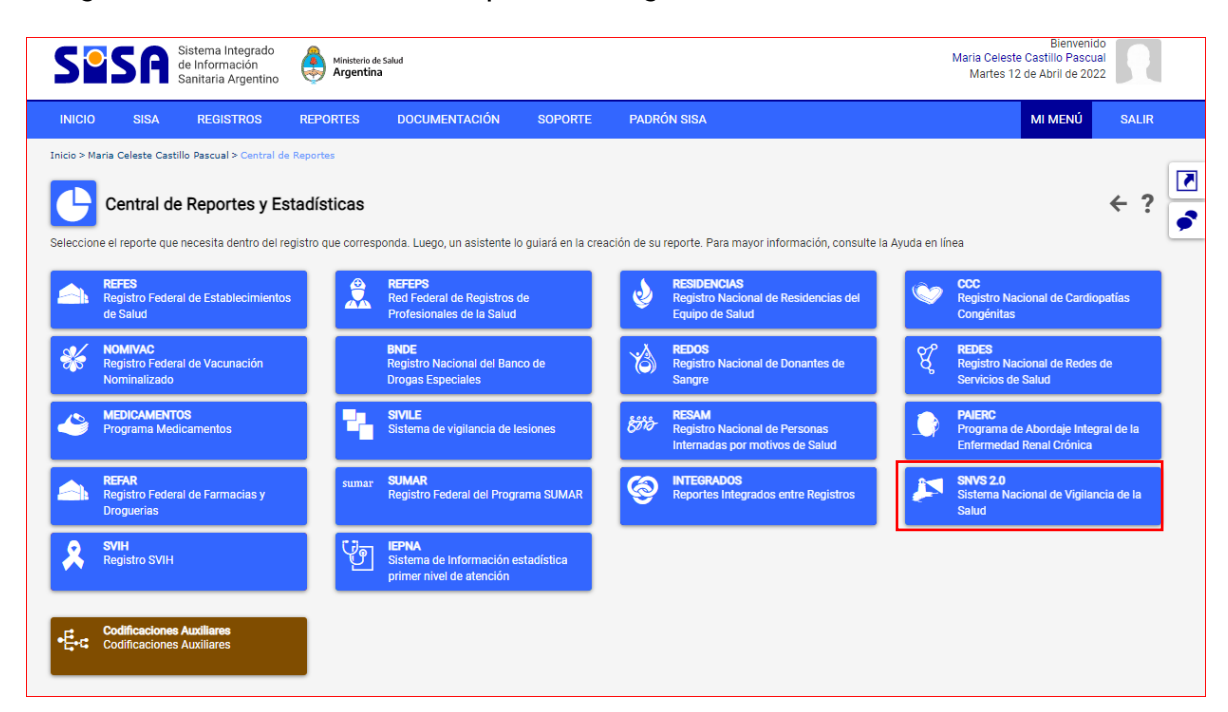

Luego debemos seleccionar del panel de registros, **el SNVS 2.0**

Una vez que ingresamos a la opción SNVS 2.0, podremos seleccionar el tipo de reporte que queremos obtener, numérico o un Listado de datos (nominal): En nuestro caso seleccionaremos **Listado de Datos** y luego el **SNVS008-Listado de Casos de la notificación Nominal (excluye evento: 307)** como el reporte SNVS008.

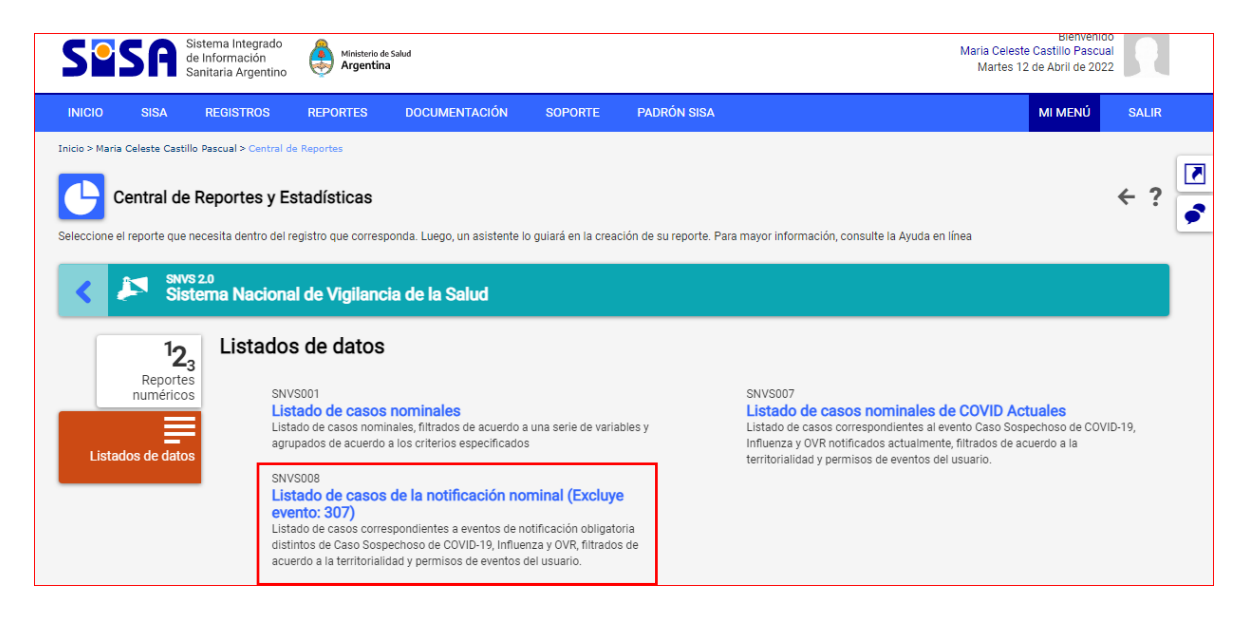

Una vez seleccionada esta opción tenemos que completar 5 pasos para la creación del reporte:

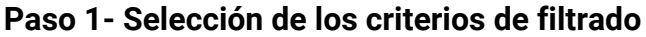

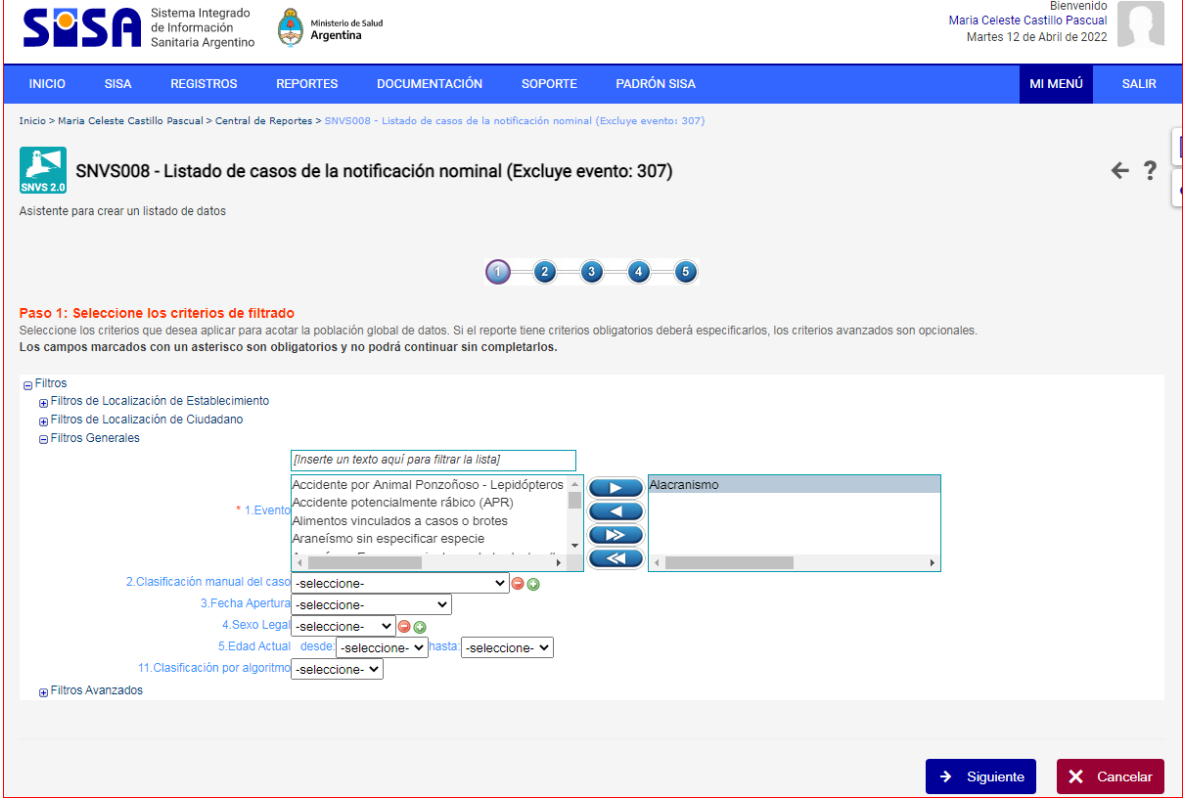

En este primer paso podemos pedirle al reporte que "filtre" el listado por diferentes criterios (sólo los casos que correspondan a un lugar, a un tiempo, a un evento, etc.). El único filtro requerido es el de selección de eventos.

Otro campo que se debe seleccionar es la "fecha de apertura" donde podremos seleccionar el periodo que deseamos analizar o enviar rendición.

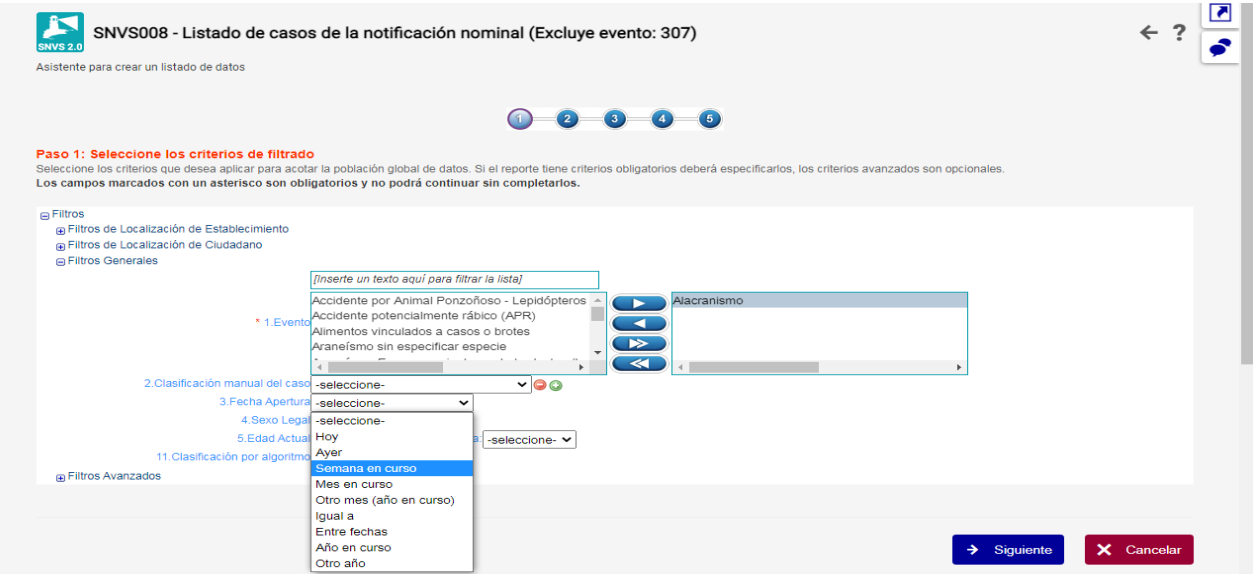

### **PASO 2: Seleccione las columnas del listado**

En este paso habrá que seleccionar las columnas o "Variables" que compondrán el Listado.

Dichas columnas podrán componerse de datos del ciudadano y datos de las solapas Evento, Clínica (tratamiento) , Laboratorio, Epidemiología y/o Embarazo

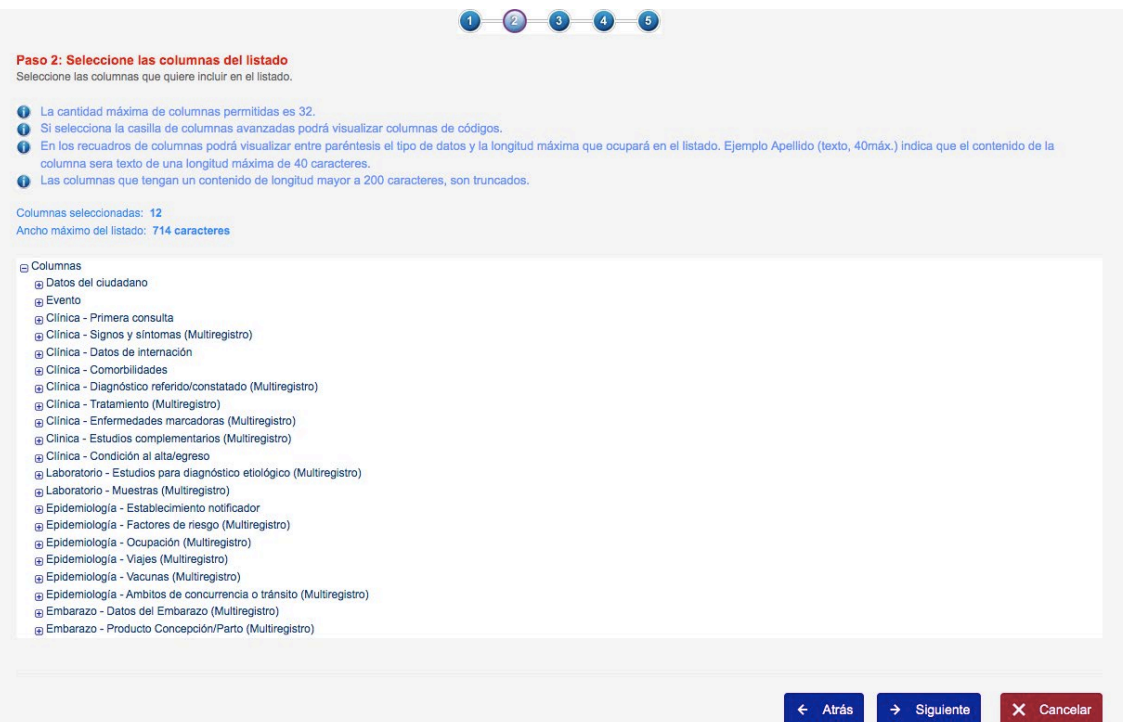

Se abren dos recuadros: siempre en la ventana derecha quedarán las variables seleccionadas para el listado y en el recuadro izquierdo las No seleccionadas.

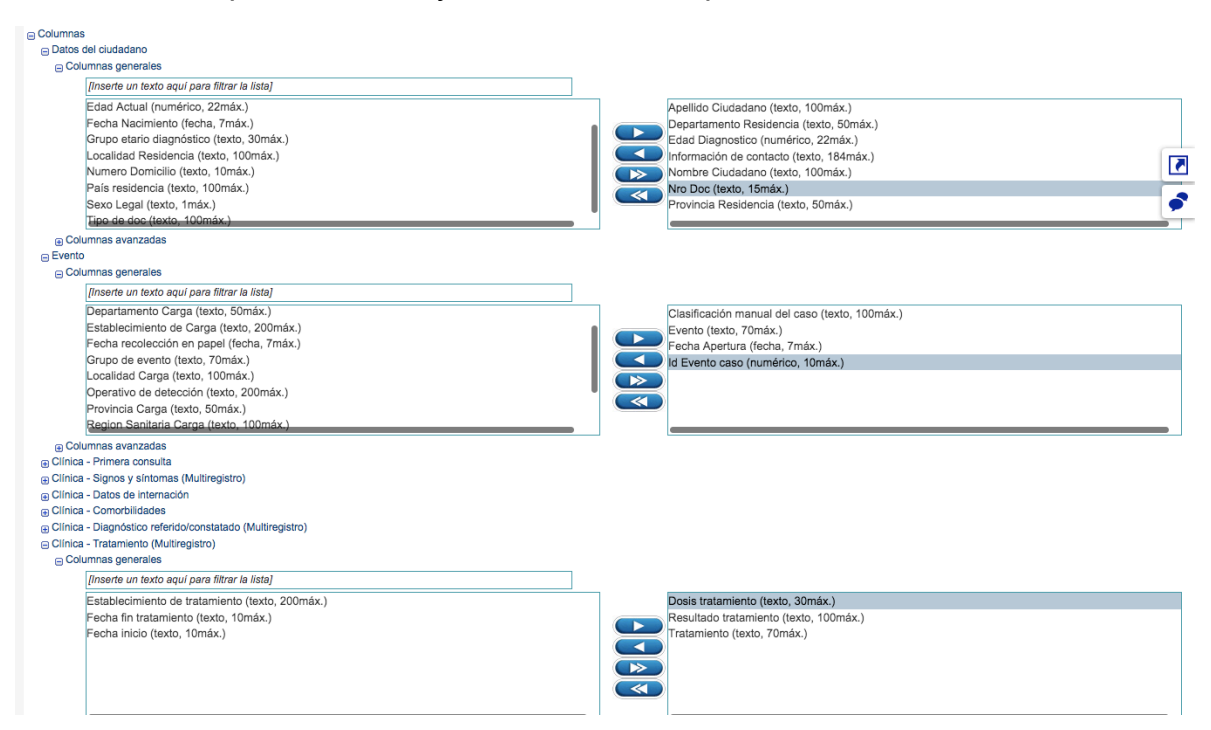

Se deben seleccionar las siguientes variables para la rendición de tratamientos:

**Datos del ciudadano:** Apellido, nombre, D.N.I, provincia, departamento y localidad de residencia **Evento**: Evento, clasificación manual del caso, fecha de apertura, **id de evento/caso**

**Clínica-Tratamiento**: **Dosis**, tratamiento, Fecha de inicio

**El campo "Dosis" es un campo abierto en donde deberá cargar la CANTIDAD TOTAL de sueros/medicamentos utilizados para cada paciente al momento de notificar el caso para que después pueda ser exportado en el reporte.** 

**Por ej:**

**xx comprimidos.**

#### **xx frasco ampolla.**

Una vez que hemos seleccionado todas las columnas que requerimos debemos clickear en SIGUIENTE.

#### **Paso 3: Seleccione el orden de las columnas y del listado**

Lo primero que deberá hacerse en este paso es seleccionar si queremos que el reporte elimine registros duplicados o no. **Siempre** seleccionar **eliminar registros duplicados SI** (evita que un caso se repita en varias filas en caso de haber seleccionado una variable multiregistro)

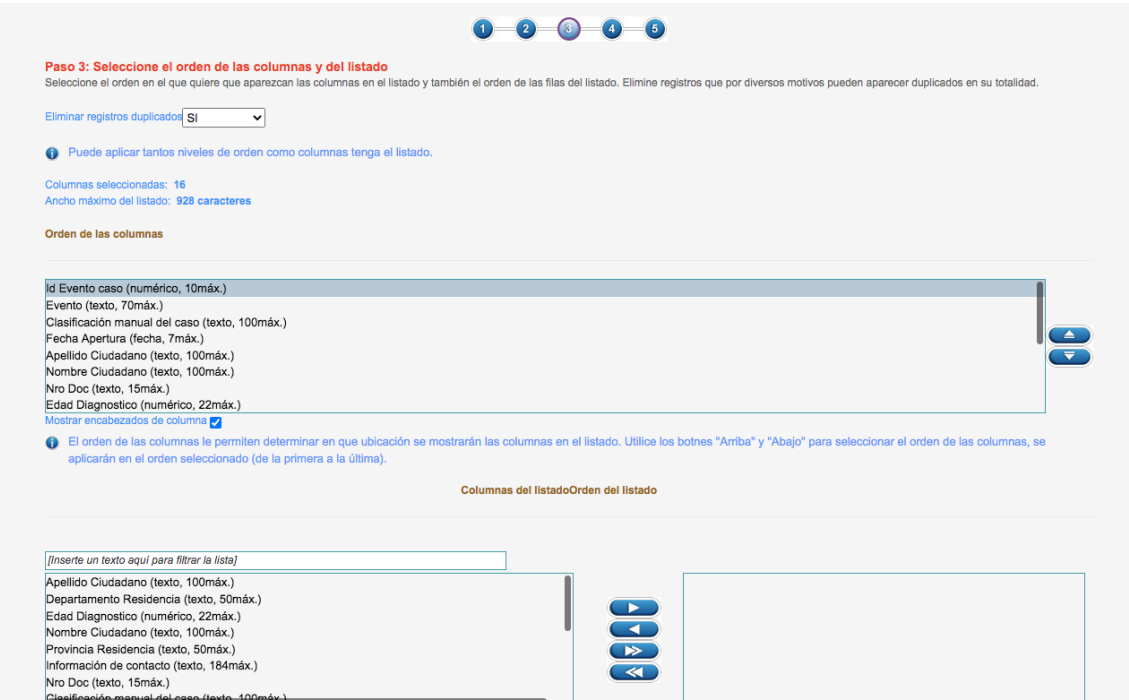

Luego se podrá seleccionar el orden en que se requiere que aparezcan las columnas utilizando los botones "arriba" y "abajo" y luego podrá determinar el criterio de ordenamiento (ascendente/descendente) para diferentes columnas (hasta 10).

Finalmente hay que hacer click en **CREAR REPORTE** o continuar con los **pasos 4 y 5 que no son necesarios pero se muestran a continuación**

# **Paso 4: Seleccionar el formato del listado**

Simplemente para seleccionar el formato del reporte: tipo de letra, tamaño, etc

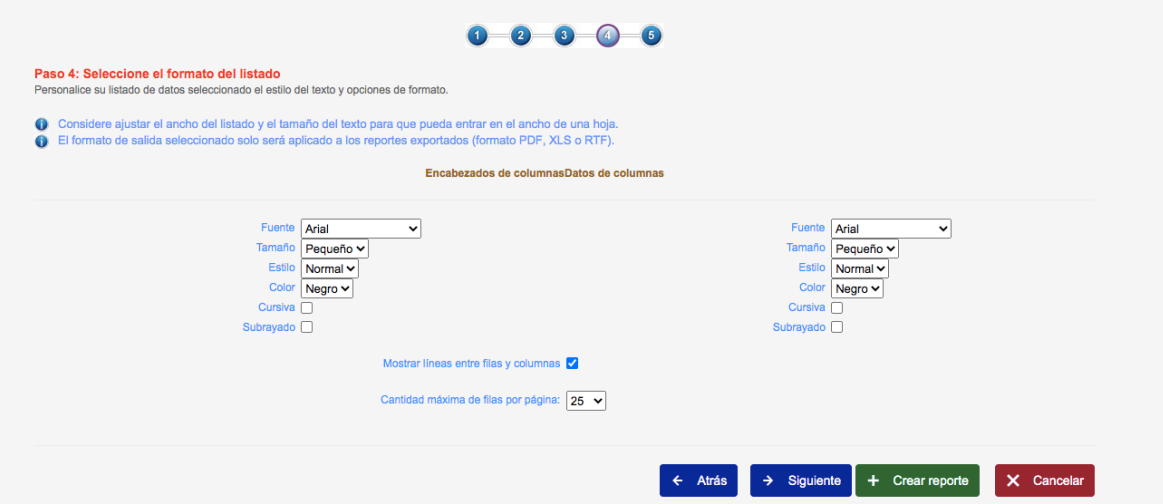

## **Paso 5: Confirmación**

Muestra los criterios de selección y columnas/variables seleccionadas en forma de check list.

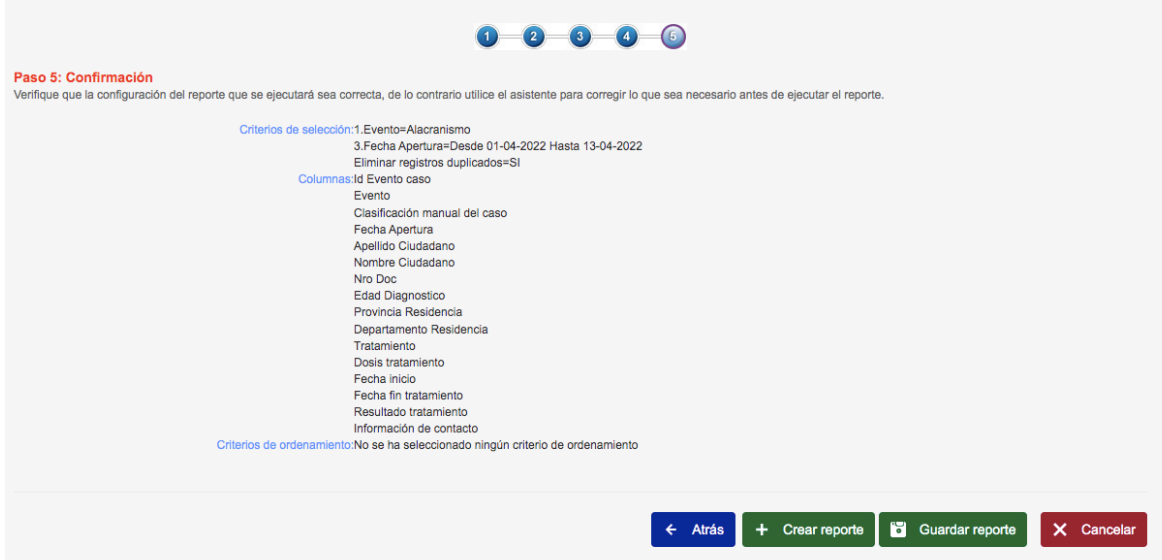

Ya sea a partir del paso 3 o 5, al clickear **Crear Reporte** aparecerá entonces el resumen de las variables que compondrán el listado y la posibilidad de **Guardar el reporte** para ejecutarlo luego todas las veces que se desee.

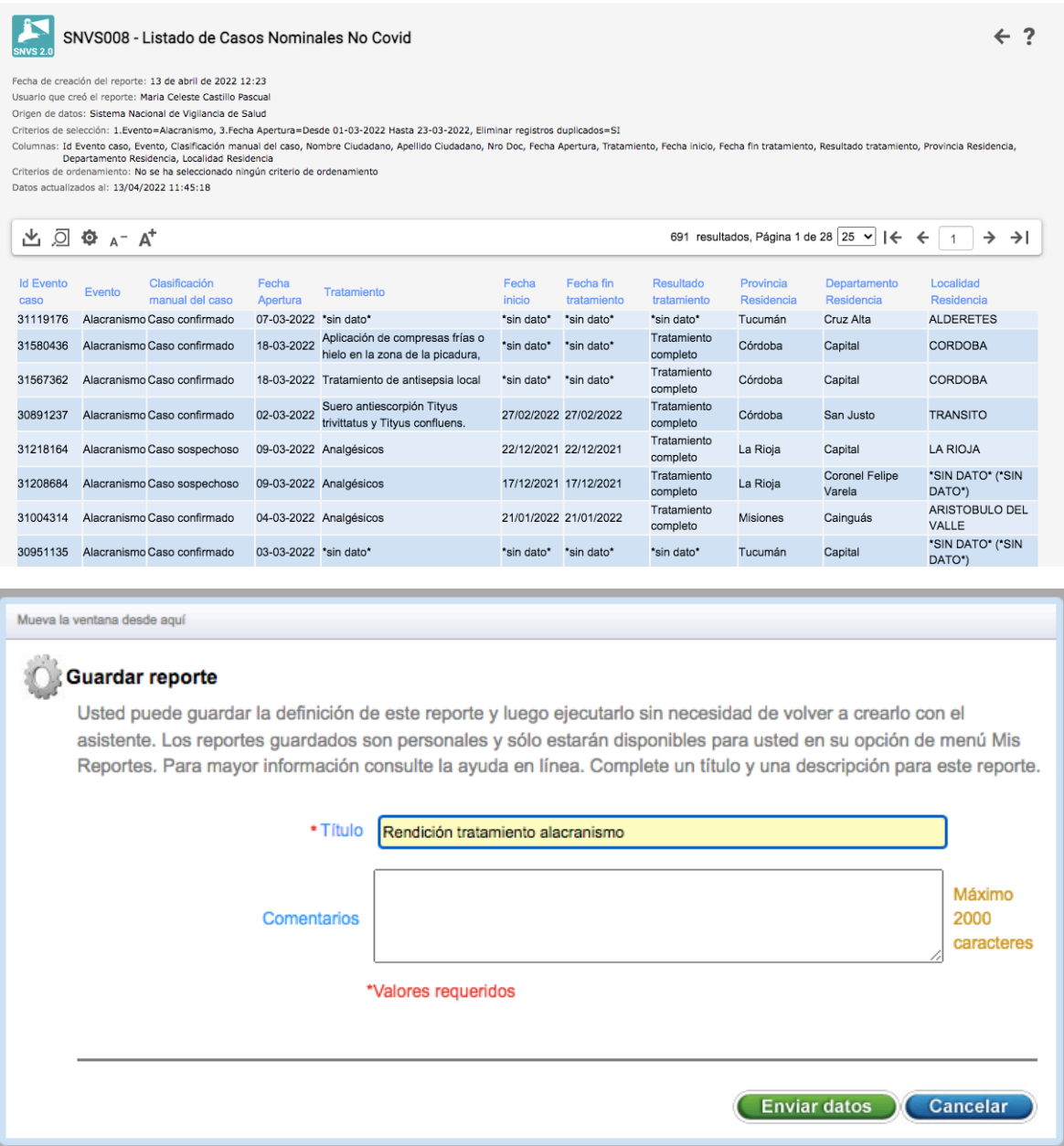

Se procederá a descargar toda la lista en formato excel como se muestra a continuación.

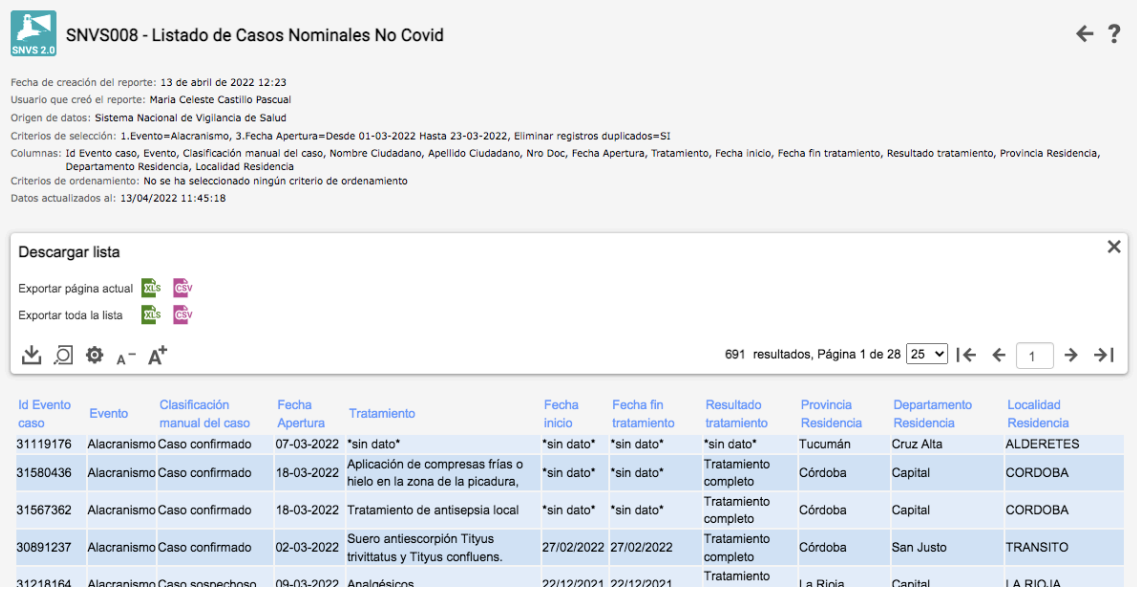

Una vez obtenido el archivo excel se debe enviar como archivo adjunto a la casilla de mail zoonosis@msal.gov.ar como rendición al pedido de nuevos insumos.

# **¿Cómo encuentro mis reportes?**

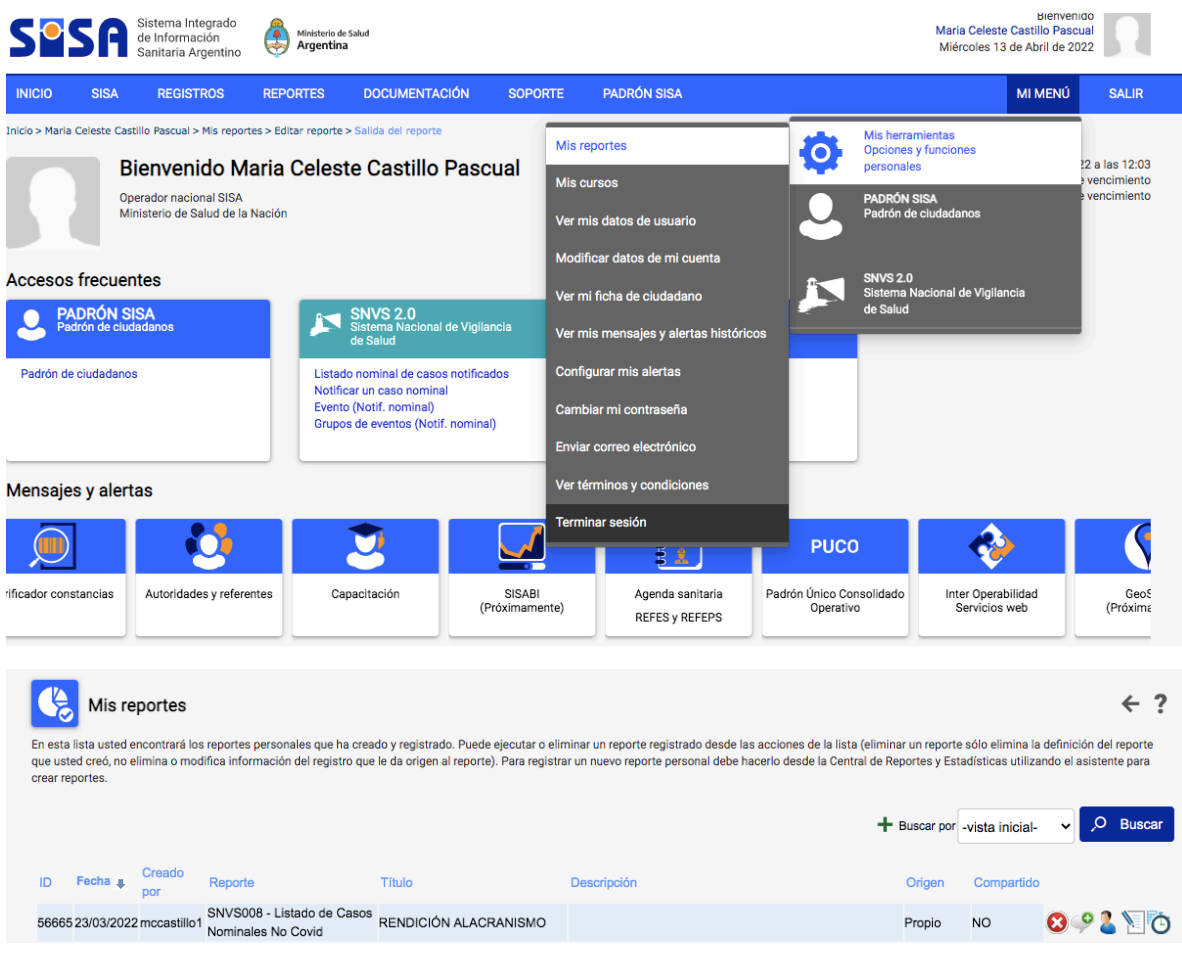

Por último dicho reporte podrá ejecutarse (1), compartirse (2), modificarse (3) o programarse (4)

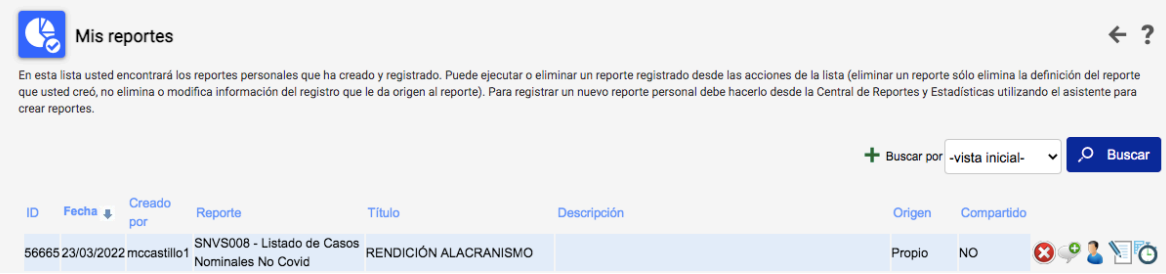

**El reporte de casos del SNVS 2.0 con las variables que se especifican anteriormente será el único documento válido para justiciar nuevos pedidos de insumos y posterior envío por parte de la Coordinación de Zoonosis**

# argentina.gob.ar/salud

IF-2022-42980204-APN-DNCET#MS

Página 12 de 12

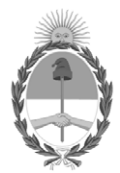

República Argentina - Poder Ejecutivo Nacional Las Malvinas son argentinas

## **Hoja Adicional de Firmas Informe gráfico**

**Número: IF-2022-42980204-APN-DNCET#MS** 

# IF-2022-42980204-APN-DNCET#MS<br>CIUDAD DE BUENOS AIRES<br>Lunes 2 de Mayo de 2022

# **Referencia:** INSTRUCTIVO DE REPORTE y RENDICIÓN DE INSUMOS A TRAVÉS DEL SNVS 2.0

El documento fue importado por el sistema GEDO con un total de 12 pagina/s.

Digitally signed by Gestion Documental Electronica Date: 2022.05.02 16:19:49 -03:00

Natalia Casas Coordinadora Dirección Nacional de Control de Enfermedades Transmisibles Ministerio de Salud